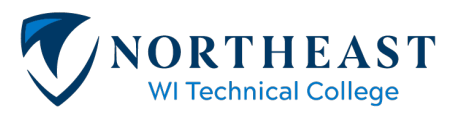

# **Create a Castle Branch Account**

- Have your credit card ready! Payment is required to create an account.
- Select a package code:

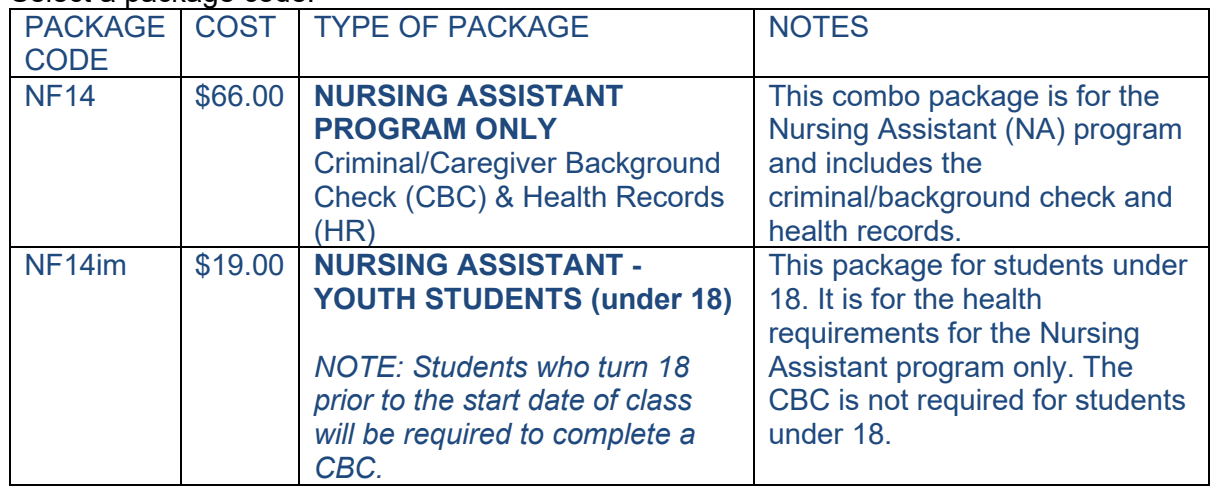

## **Go to Website: [www.castlebranch.com](http://www.castlebranch.com/)**

1. Start by clicking on **Place Order-** upper right-hand corner, highlighted in yellow:

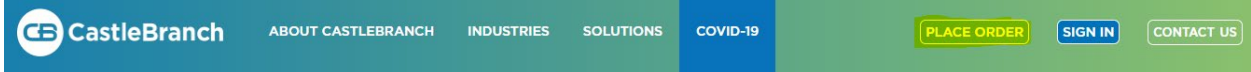

- 2. Next enter your **Package Code** and click **Submit**:
	- NF14im (under 18) or NF14 (over age 18)- in the box highlighted in yellow, select Submit (To make edits, click GO BACK during this process).

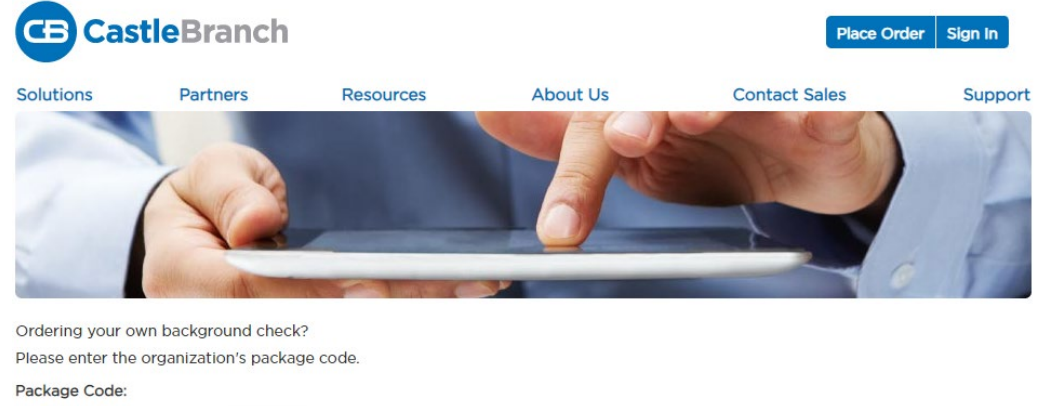

Package Code Submit

School Administrators and Employers, log in to your Administrator Portal to view and manage your students and applicants and their orders.

If you do not know the package code, please contact Customer Service at (888) 723-4263 or customerservice@castlebranch.com

3. After entering your Package Code, review the package you have ordered. Check the box "I have read, understand, and agree to the Terms and Conditions of Use" and then click Continue.

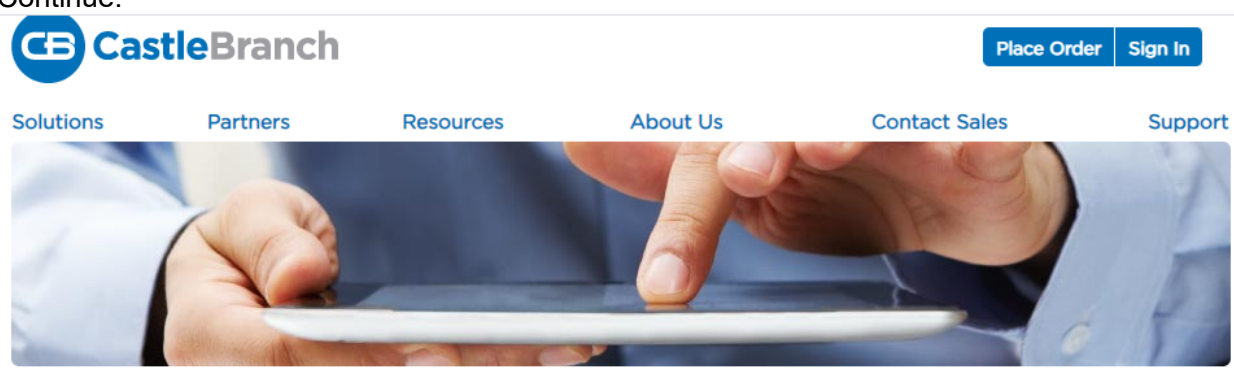

#### Please review

Northeast Wisconsin Technical College - Nursing Assistant includes the following package contents:

#### Package: NF14

DOJ DHFS Statewide Criminal WI Nationwide Healthcare Fraud And Abuse Scan **Residency History** Medical Document Manager Annual CRR **State Specific Search** 

Package Cost: \$60.00

#### **Additional Information**

The package price above includes a statewide search within the State of WI. If additional addresses are found associated with your name outside the State of WI, they will be performed at no additional charge.

After you complete your order, you must click the Next button to view your personal CastleBranch To Do list. Instructions for downloading, completing and uploading a completed Background Information Disclosure (BID) form are provided. Completion of the BID form is required to complete your background check submission. Failure to upload a completed BID may result in a delay in clinical or site placement.

This package includes document storage. At the end of the order process, you will be prompted to upload specific documents required by your school for immunization, medical or certification records.

Click the button below to continue your order and create your myCB account. You will access your account to manage your order and view your results. If you already have a myCB account, you will have the option to log in.

 $\Box$  I have read, understand and agree to the Terms and Conditions of Use.

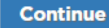

- 4. Place Order- Step 1: Enter your personal information- name, address, birthdate, social security number, NWTC Student ID, etc.
	- All fields with \* indicates required information.
	- Student ID Number refers to your NWTC Student ID.
	- Please skip questions: Designation, Degree/Certification & Expected Date of Graduation as they are not required.

## **Place Order:**

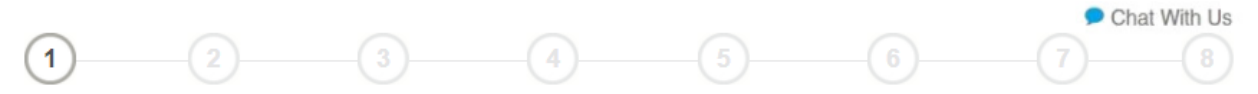

## PERSONAL INFORMATION

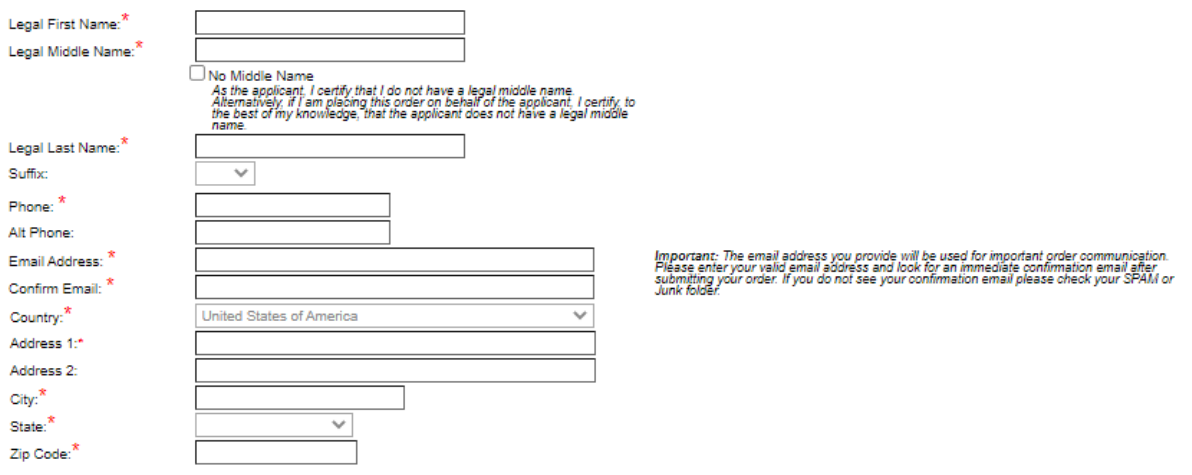

### PERSONAL IDENTIFIERS

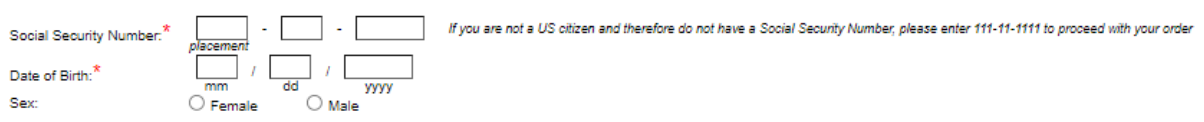

### **STUDENT INFORMATION**

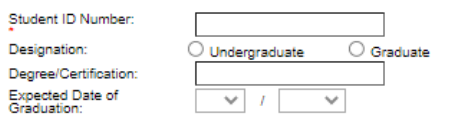

\* Indicates required information

Next

- 5. Place Order- Step 2: Enter your email/username. This should be an email you check frequently as all Castle Branch communications will be sent to this email address.
	- Be sure to write down and keep your username and password in a safe place.
	- This account is yours to keep indefinitely and can be used to access your immunization history and all other uploaded documentation as needed.
	- If you need assistance with your Username or Password, NWTC staff cannot assistyou will need to contact Castle Branch directly at 888-723-4263.

**GB** CastleBranch

# **Place Order:**

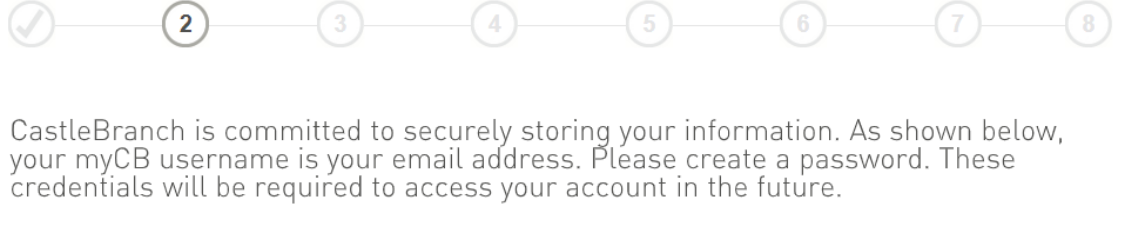

#### \*All of the form fields are required

## $Emoli Addac$

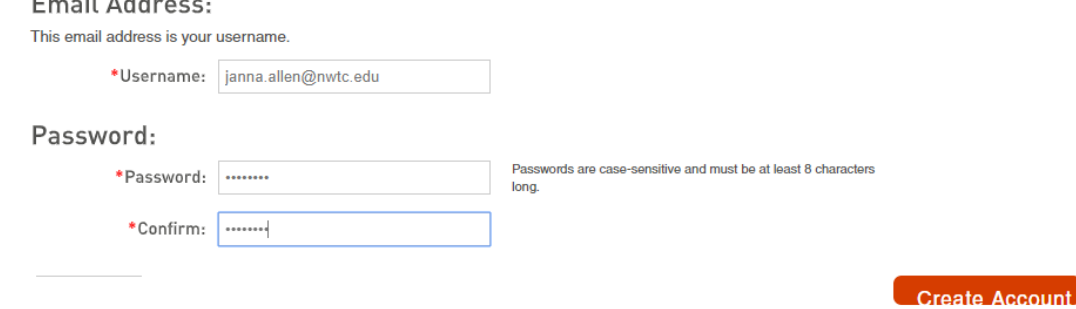

6. Place Order- Step 3: Enter any additional names and/or previous addresses or check the boxes indicating none.

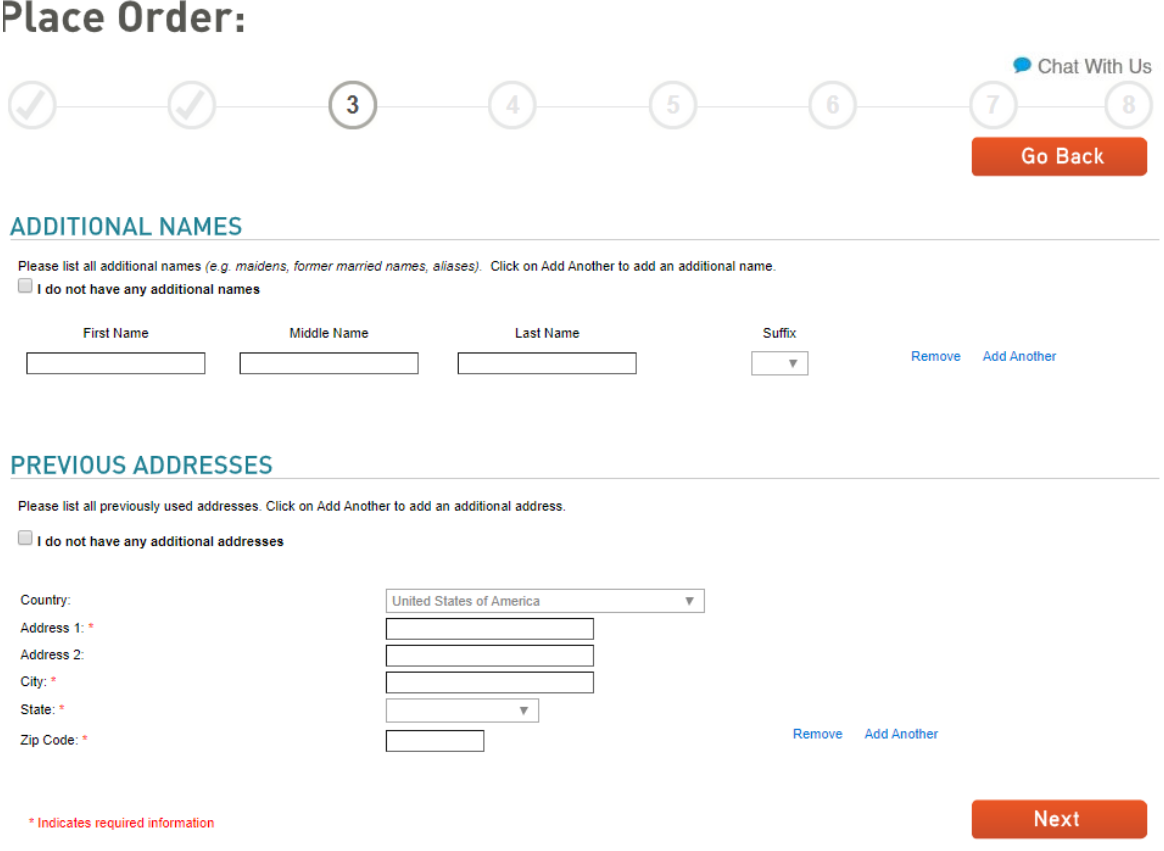

7. Place Order- Step 4: Confirm the information you have entered in Steps 1-3 is correct. This information will be used to run the below statewide and nationwide reports.

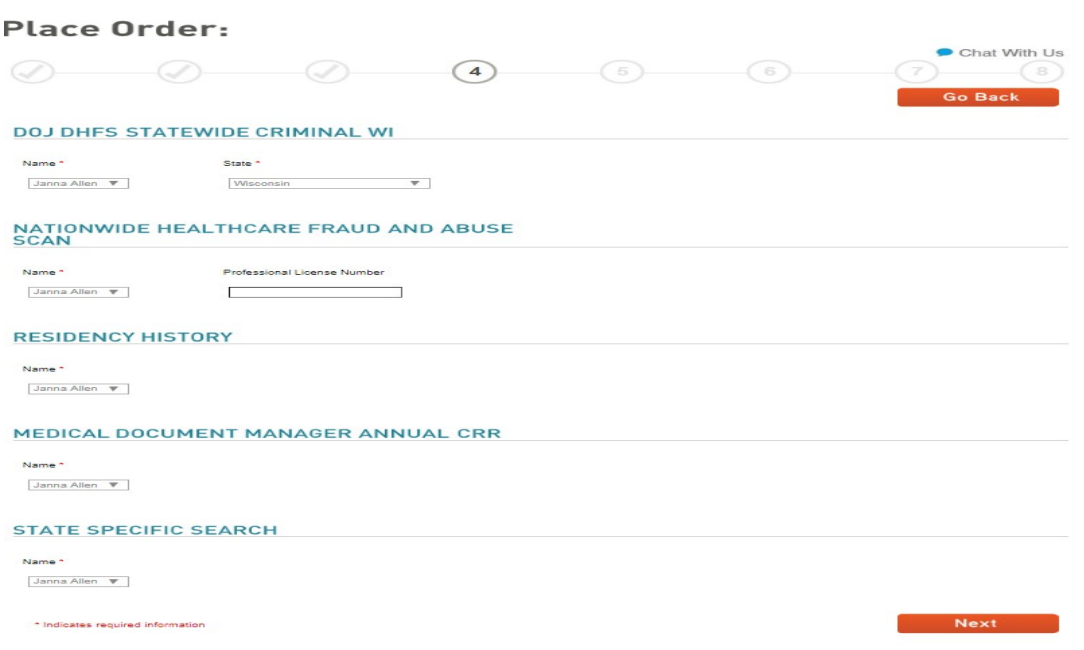

8. Place Order- Step 5: Order Review/List of what order includes.

**Place Order:** 

|                                                                      |                                          |                                                                  |  | 5 |  | Chat With Us<br><b>Go Back</b> |
|----------------------------------------------------------------------|------------------------------------------|------------------------------------------------------------------|--|---|--|--------------------------------|
| <b>ORDER REVIEW</b>                                                  |                                          |                                                                  |  |   |  |                                |
| <b>School Name:</b><br>CAC:                                          | <b>NF14</b>                              | <b>Northeast Wisconsin Technical College - Nursing Assistant</b> |  |   |  |                                |
| <b>Personal Information:</b>                                         |                                          |                                                                  |  |   |  |                                |
| Your Name:<br>DOB:<br>SSN:                                           | Janna Allen<br>08-14-2000<br>111-11-1111 |                                                                  |  |   |  |                                |
| <b>ORDER INCLUDES</b>                                                |                                          |                                                                  |  |   |  |                                |
| NF14demo                                                             |                                          |                                                                  |  |   |  |                                |
| <b>DOJ DHFS Statewide Criminal WI</b><br>o                           | Name: Janna Allen<br>State: WI           |                                                                  |  |   |  |                                |
| Nationwide Healthcare Fraud And Abuse Scan<br>Name: Janna Allen<br>o |                                          |                                                                  |  |   |  |                                |
| <b>Residency History</b><br>o                                        | Name: Janna Allen                        |                                                                  |  |   |  |                                |
| Medical Document Manager Annual CRR<br>o                             | Name: Janna Allen                        |                                                                  |  |   |  |                                |
| <b>State Specific Search</b><br>o                                    | Name: Janna Allen                        |                                                                  |  |   |  |                                |
| Total Price: \$0.00                                                  |                                          |                                                                  |  |   |  |                                |
| * Indicates required information                                     |                                          |                                                                  |  |   |  | <b>Next</b>                    |

- 9. DISCLAIMER = Wisconsin Caregiver Law
	- NWTC is required to comply with the Wisconsin Caregiver Law (1997 WISCONSIN ACT 27). The completion of a caregiver background check includes the review of criminal records for convictions of serious crimes or a history of improper behavior. Students accepted into this program must complete a background check through [www.castlebranch.com](http://www.castlebranch.com/) AND complete a Background Information Disclosure (BID) form disclosing any acts, crimes, or convictions prior to program entry. The information provided in the BID form must be truthful and match any findings on the criminal record check. Information regarding this process is provided to students immediately upon acceptance into the program. Students with a criminal history may be denied access to placement at the discretion of the clinical or practicum site. Consequently, should a student have a history of convictions of serious crimes or a history of improper behaviors, NWTC cannot guarantee clinical/practicum placement or guarantee graduation within typical program timing.
- 10. Place Order- Step 6: Enter Payment Information. Choose Payment Type from dropdown box and proceed through payment fields.

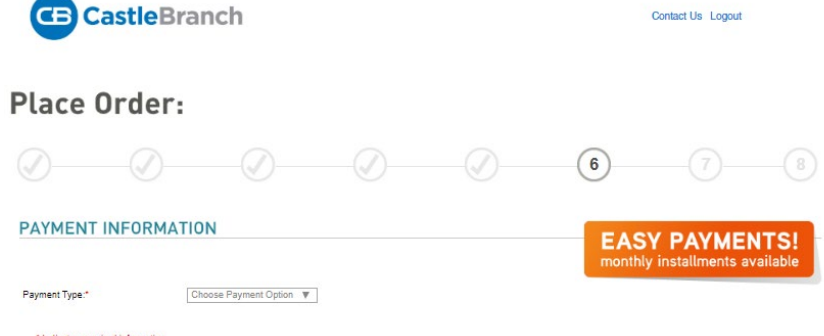

11. Place Order- Step 7: This is your chance to print your confirmation page, please do so now if needed.

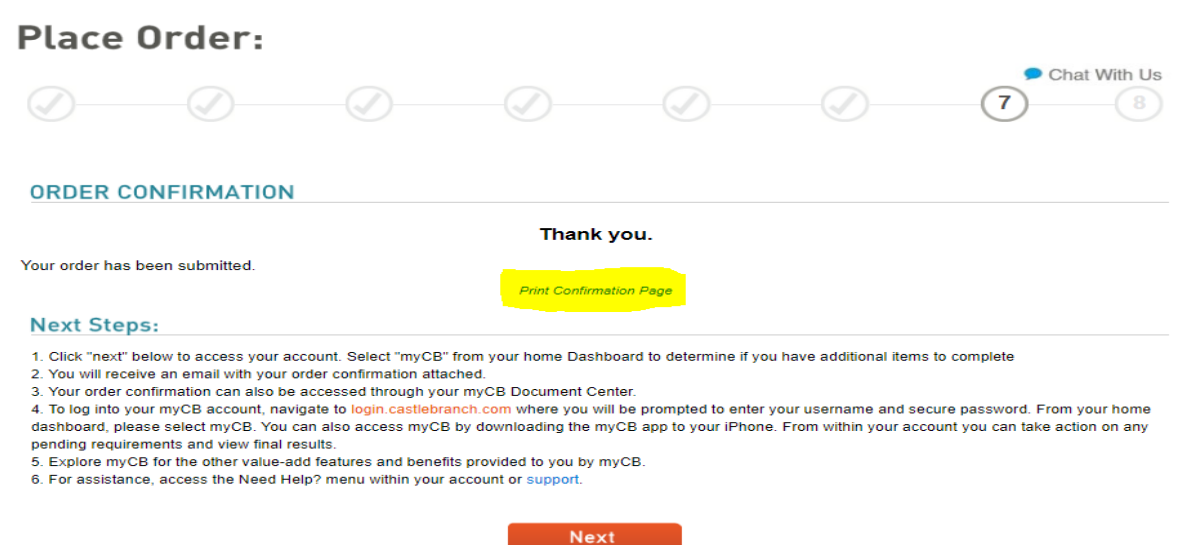

- 12. Once you click Next, you will move into your User Profile and set up Security Questions.
	- At this screen you may click either Close or Dismiss to move on. You have reached your User Profile where you can again verify the information you have entered.

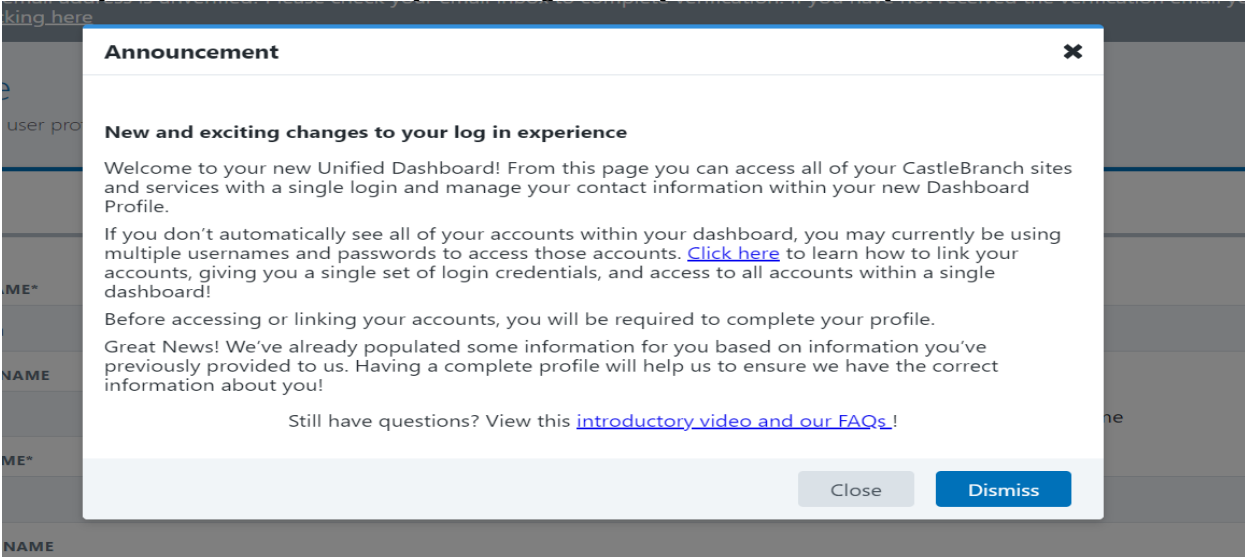

13. Please set up the 3 required Security Questions. Click Complete to submit your Security Question answers.

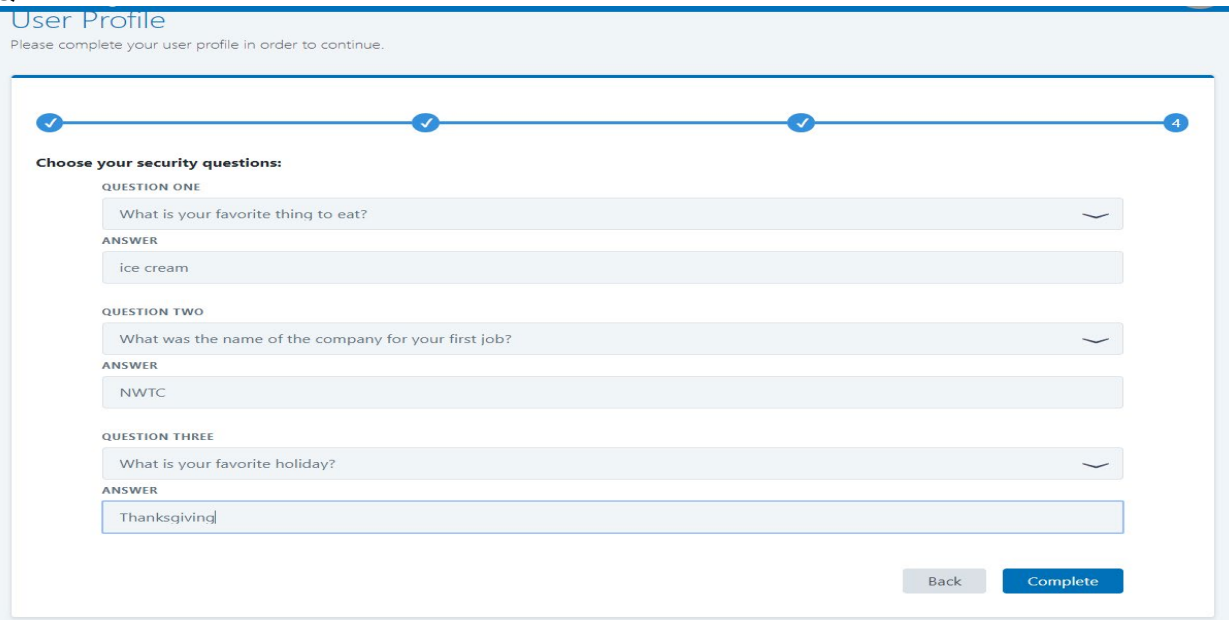

14. Click Go to access your program To-Do List.

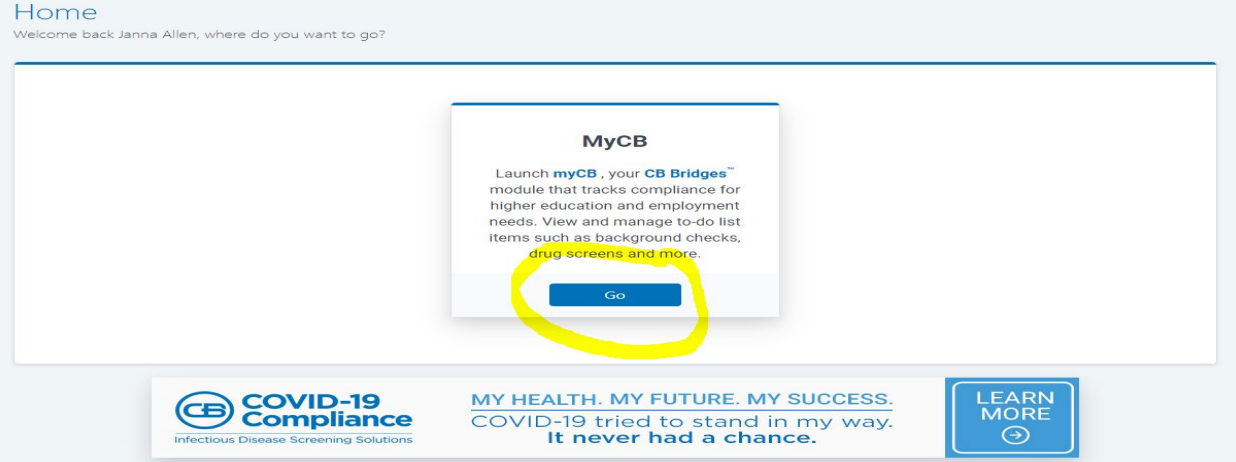

15. Your account has been created, you've reached your To-Do list and can now upload documentation or log out.

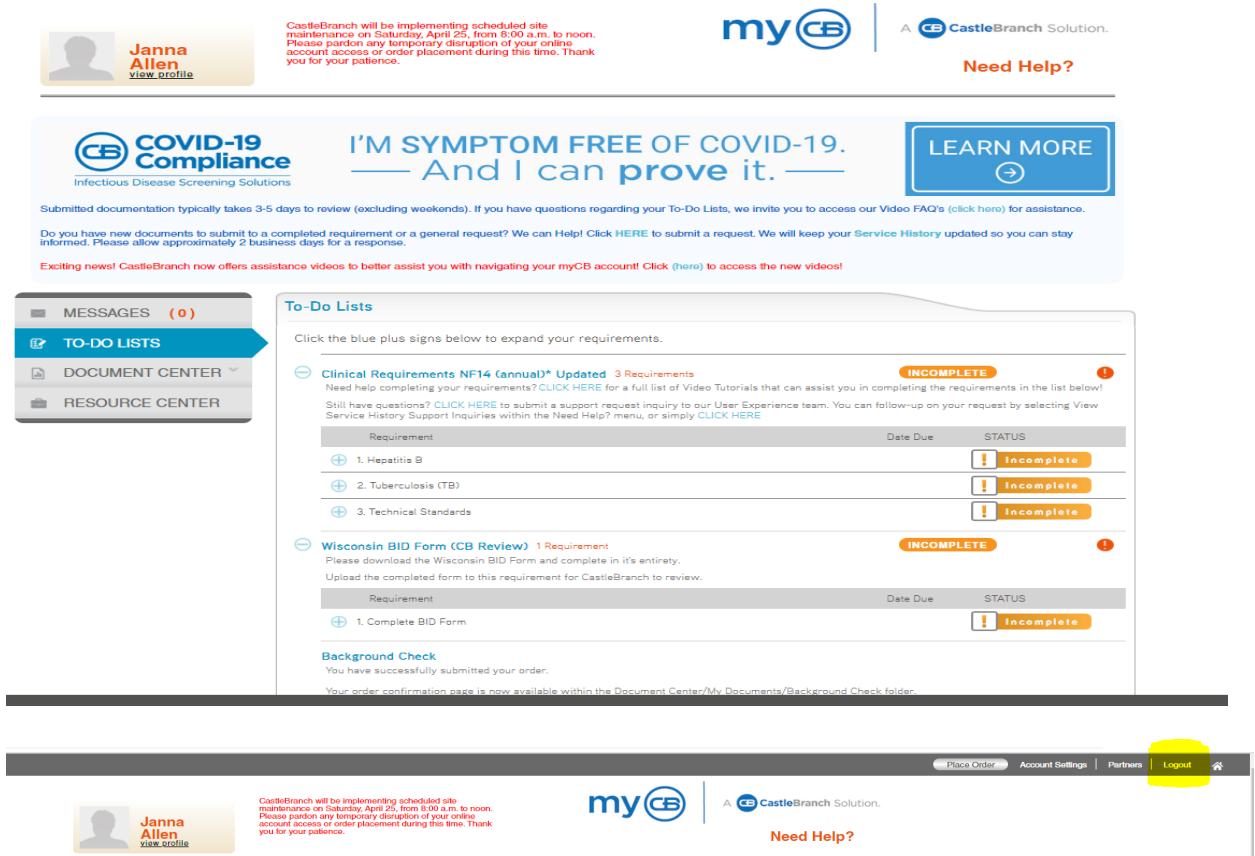

16. You will receive e-Emails during the account creation process- be sure to confirm your email address!

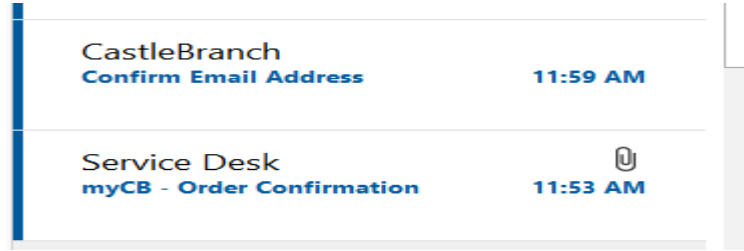

**\*\* Castle Branch can be reached by phone at 888-723-4263.**